## Краткая инструкция по созданию защищенного удаленного соединение для подключения к корпоративной компьютерной сети СумГУ.

Для создания подключения вам потребуется программное обеспечение Softether VPN Client, которое вы можете бесплатно загрузить, перейдя по ссылке

<http://www.softether-download.com/en.aspx?product=softether>

Установка производится стандартно.

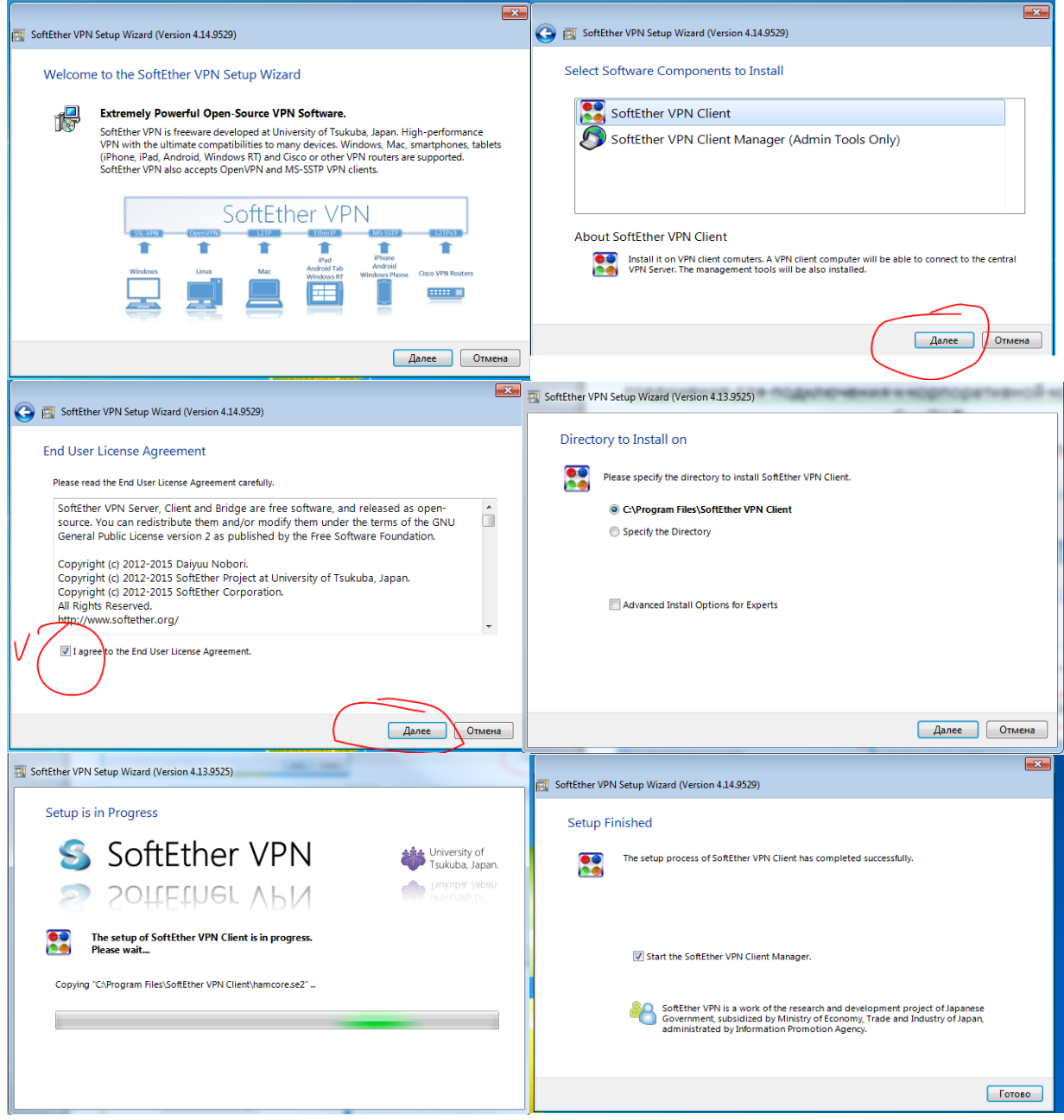

После запуска программы вы увидите следующее окно:

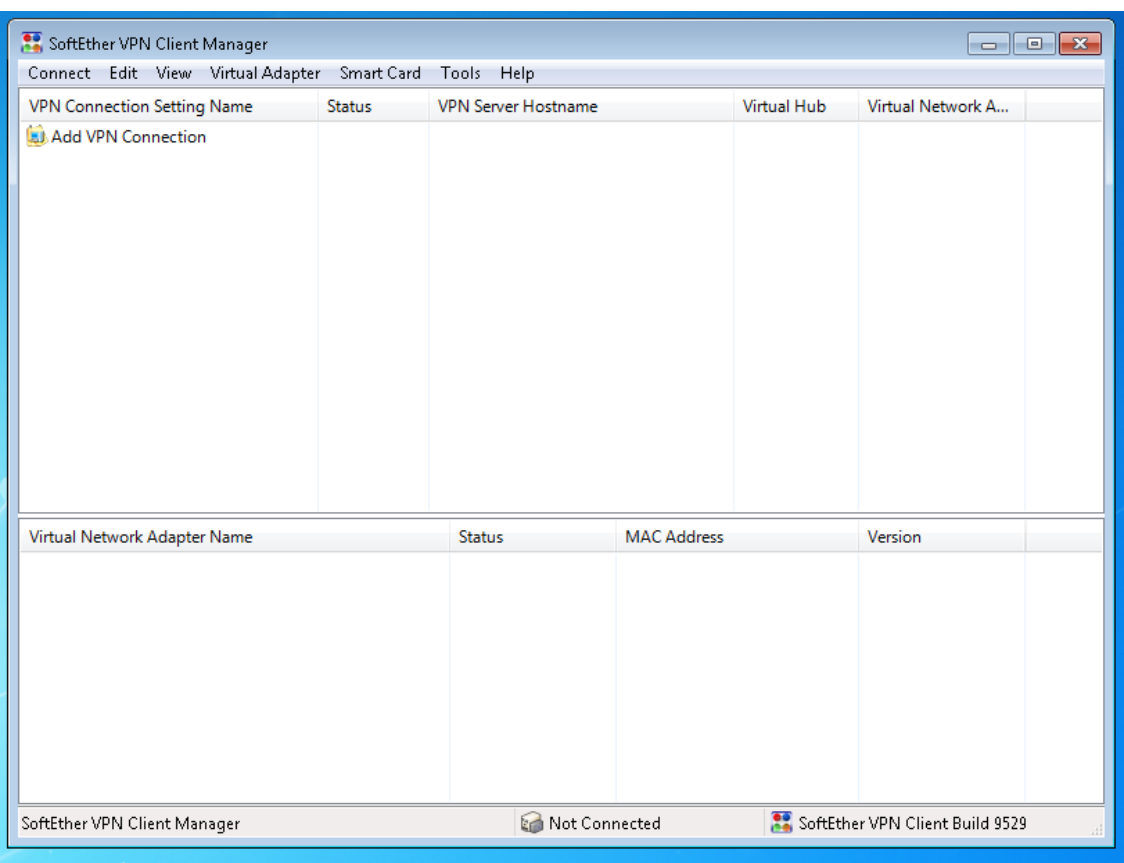

В поле Virtual Network Adapter нажать правой клавишей мыши и выбрать – New Adapter

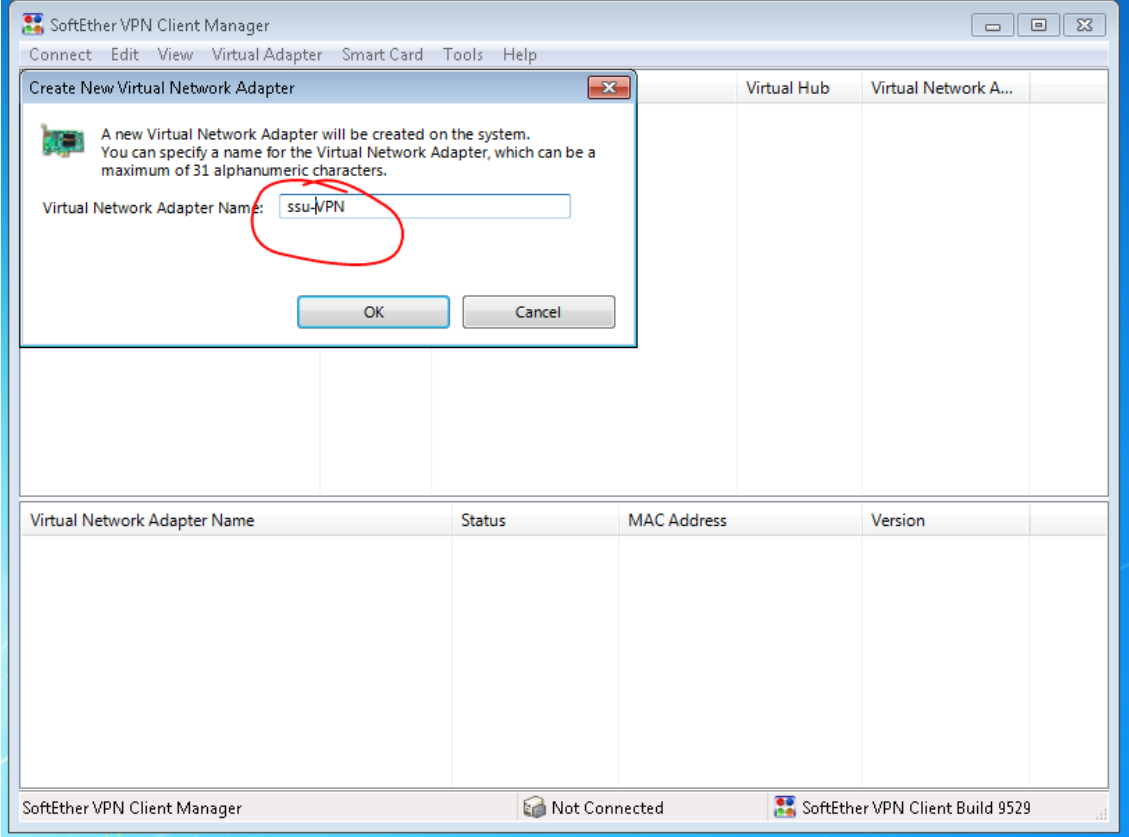

Пишем название нашего соединения, например: SSU-VPN (Или любое другое имя на ваше усмотрение). После чего наживаем «ОК»

Creating a new Virtual Network Adapter for Windows.

ÌЭ

This process can take several seconds or over a minute. Please wait...

(Please do not perform other operations while the Virtual Network Adapter is being installed.)

Если всё сделано правильно, то получится вот - так:

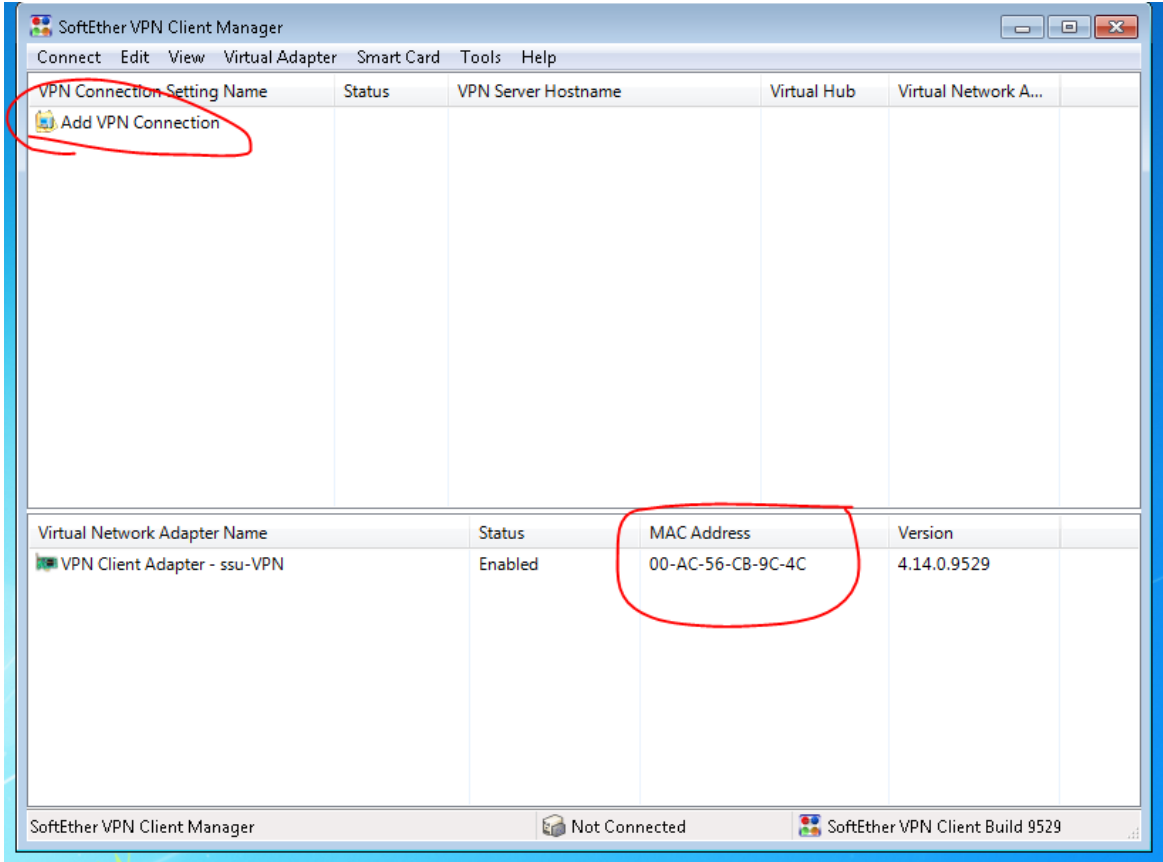

После этого вам необходимо заполнить табличку:

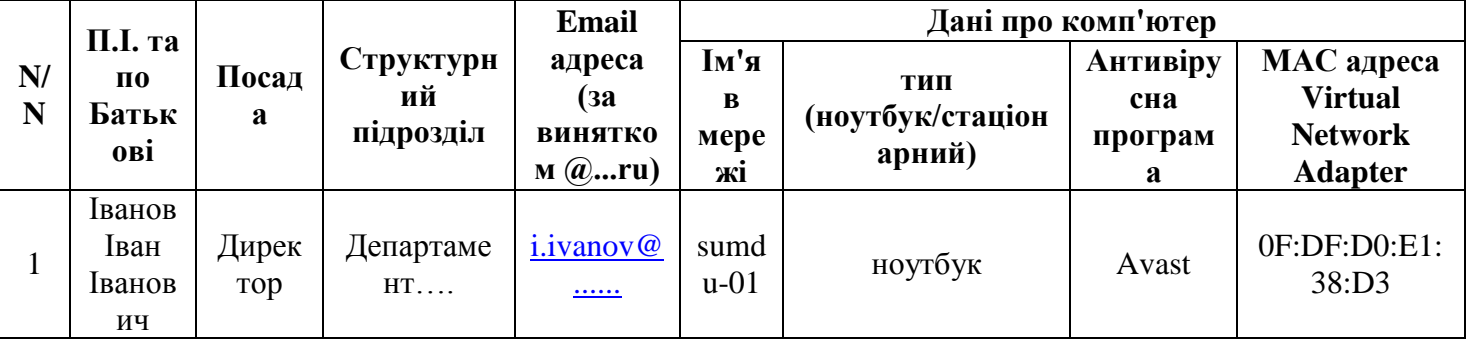

и выслать ее на электронный адрес [vpn@sumdu.edu.ua](mailto:vpn@sumdu.edu.ua) с темой письма [New-VPN][ваше подразделение] После получения ответа от администратора возвращаемся к программе и выполняем следующие действия:

- Правой клавишей мыши в поле virtual network adapter – Create New

Двойной клик по надписи Add VPN Connection выдаст следующую форму, в которой нужно заполнить строки:

Settings name: Любое ассоциирующее у вас название, рекомендуется SSU.

Host Name: vpn.sumdu.edu.ua

Port Number: 443

Virtual Hub Name: ssu (формируется автоматически, нужно только выбрать)

User Name: & Password: водятся данные, предоставленные вам по ел почте администратором

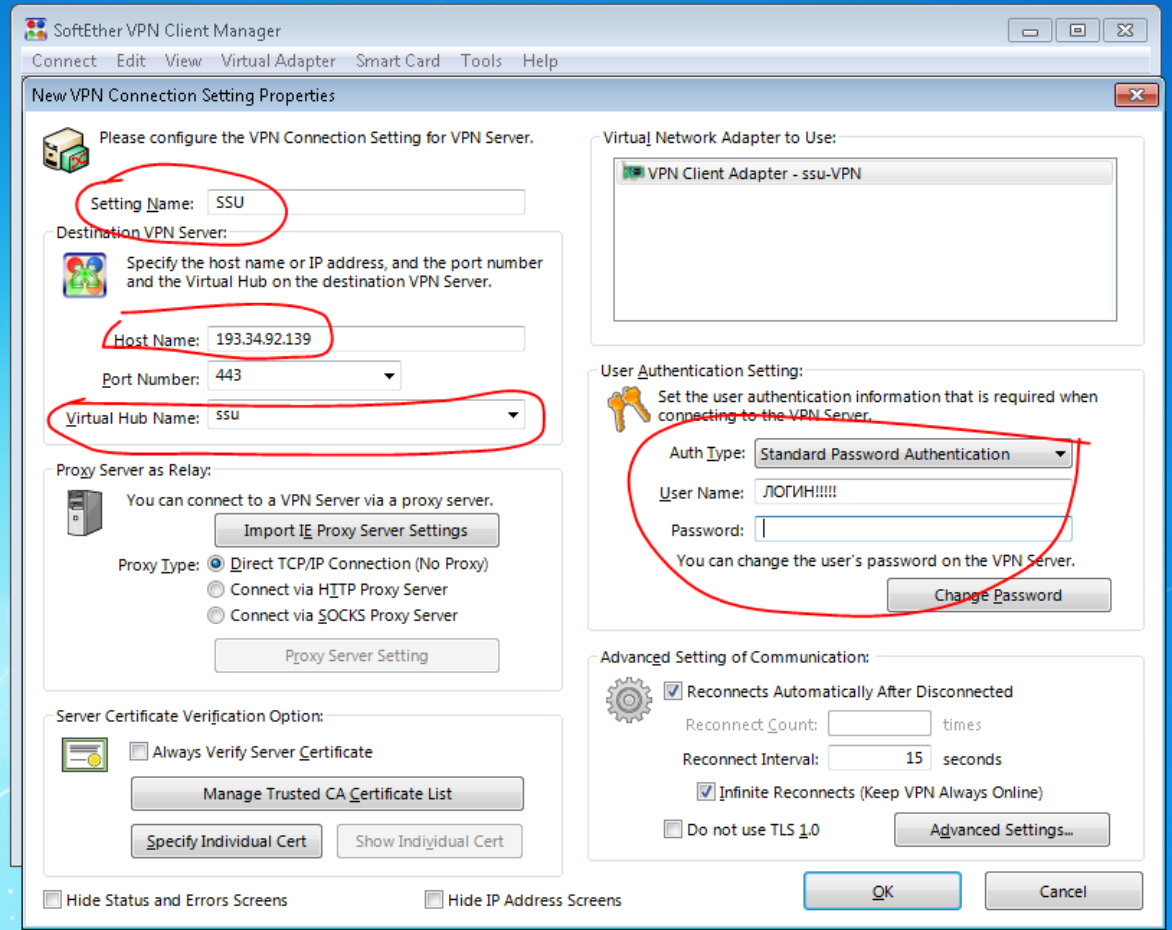

Далее нажимаем кнопочку « ОК»

В случае корректного выполнения всех вышестоящих инструкций, при подключении у вас должна отображаться похожая информация, как на скриншотах ниже.

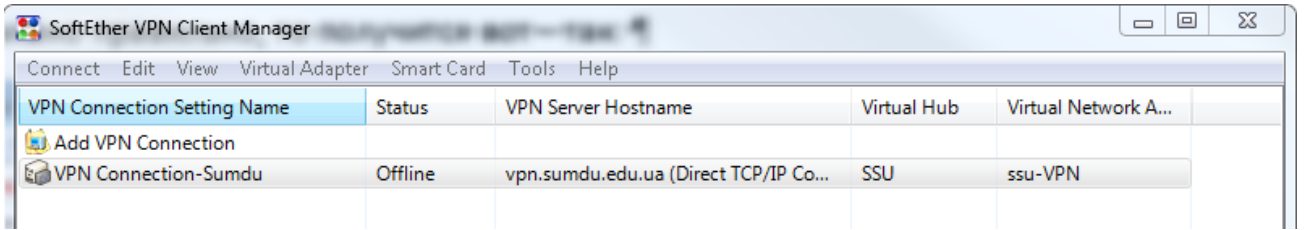

Далее выбираем наше соединение и нажимаем «Enter»

После чего программа соединяется с сервером университета и вы видите следующее:

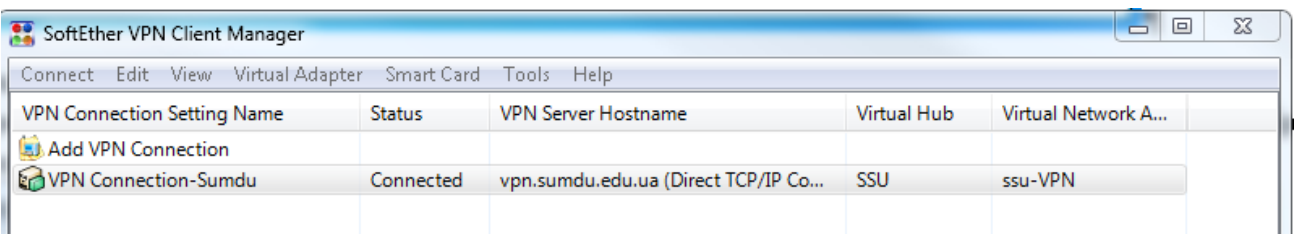

Если все было сделано правильно вы получите IP адрес из подсети университета 192.168.19. хх Для проверки вашего подключения зайдите в главное меню «Tools» и выберите «Network device status...»

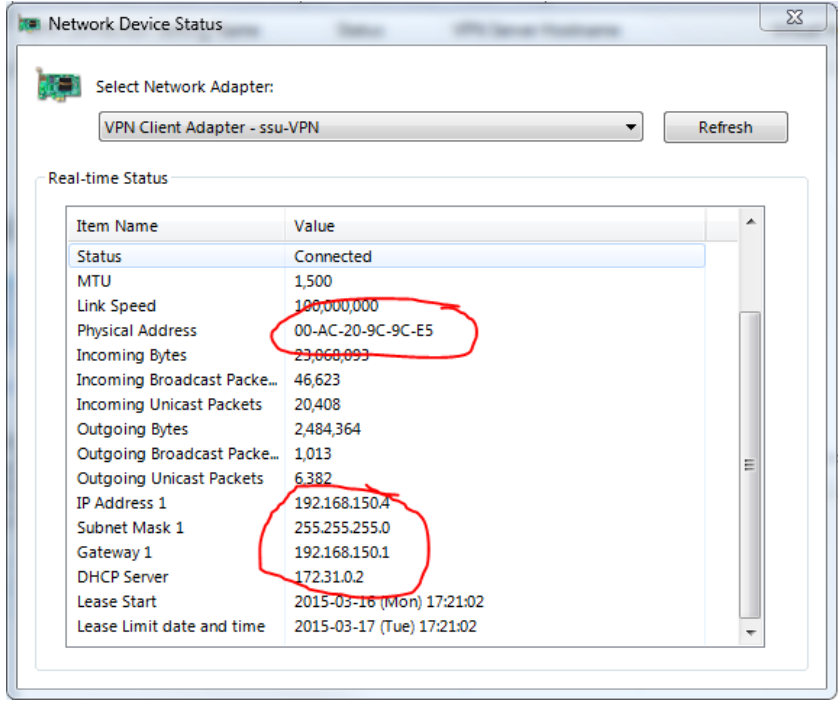